## **Browsing Values from the Archive (HI)**

## Browsing values from the archive

The process [D2000 HI](https://doc.ipesoft.com/display/D2DOCV12EN/D2000+HI+-+Human+Interface) allows you to browse values from the archive in two ways:

- 1. [Browsing values of archived objects \(object of](#page-0-0) Historical value type) directly in the process D2000 HI
- 2. [Export of values of archived objects \(into a .TXT file, .CSV file, clipboard, printer\)](#page-0-1)

## <span id="page-0-0"></span>**1. Browsing values of archived objects (object of Historical value type) directly in the process [D2000 HI](https://doc.ipesoft.com/display/D2DOCV12EN/D2000+HI+-+Human+Interface)**

- a. Select the **Archives** item from the **Open** menu or click button in the [Main toolbar](https://doc.ipesoft.com/pages/viewpage.action?pageId=17279217) (or press CTRL+H).
- b. Selection window containing a list of defined archive objects is opened.

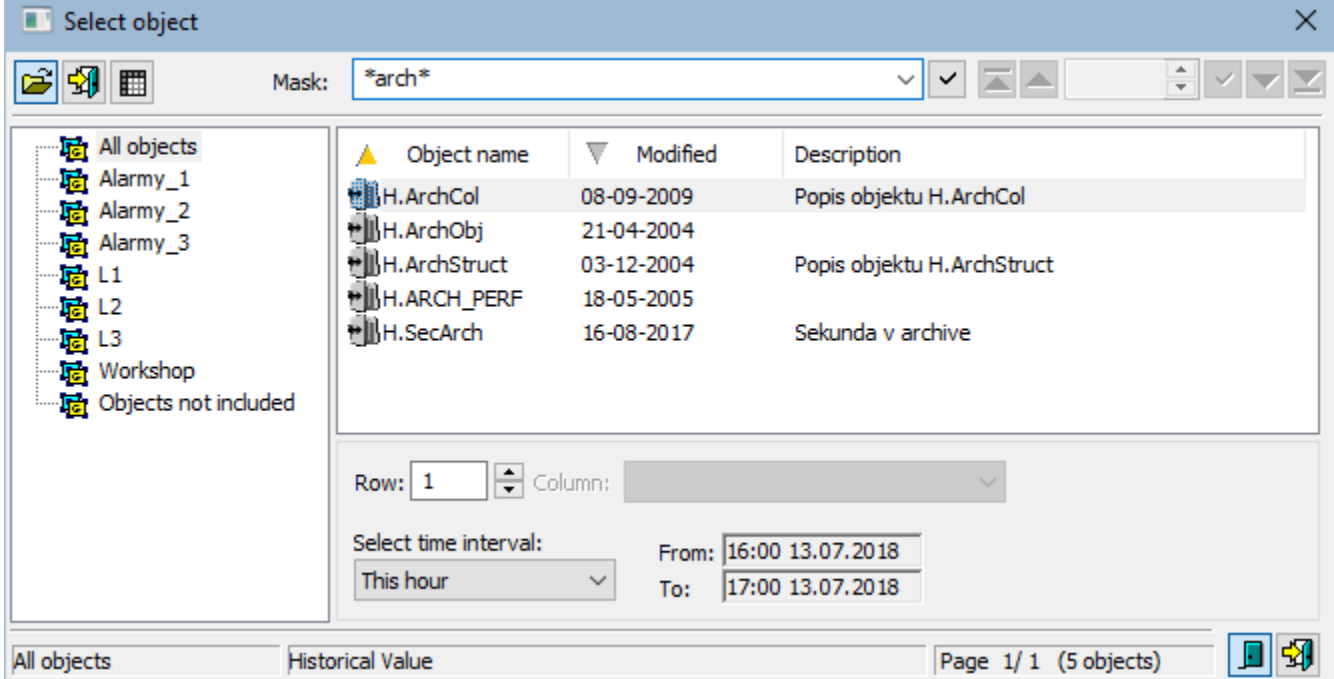

1. Select an archive object from the list by mouse click on its name. If the selected object is a structure containing more rows and columns, define particular row and columns (the parameters **Row** and **Column**).

**Note:** If the parameter **Row**=0, then all rows of specified structured archive are to be displayed in a dialog box.

- 2. Select a time period (**Select time interval** item)**:**
	- **This hour** shows values written into the archive during current hour
	- **Last 2 hours** shows values written into the archive during last 2 hours
	- **Last 8 hours** shows values written into the archive during last 8 hours
	- **Last 12 hours** shows values written into the archive during last 12 hours
	- **Last 24 hours** shows values written into the archive during last 24 hours
	- This day - shows values written into the archive during current day
	- **[Customize](https://doc.ipesoft.com/pages/viewpage.action?pageId=17278324)** allows the user to define own time interval
	-
- 3. Click on button to confirm selected archive object (historical value) and time period.
- 4. Opened [dialog box](https://doc.ipesoft.com/pages/viewpage.action?pageId=17278270) shows values of the archive object within the defined time interval.
- <span id="page-0-1"></span>**2. Export of values of archived objects (into a .TXT file, .CSV file, clipboard, printer)**
- 1. In the selection window (the picture above) select an archived object (or more objects) and click the button **Export**.
- 2. The following dialog box opens:

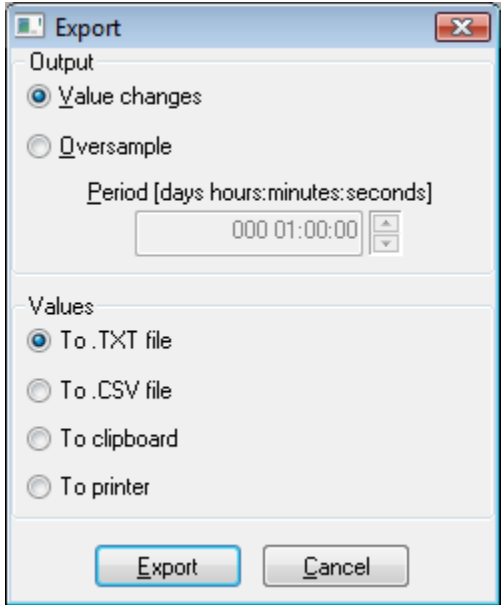

3. In the dialog box, set required export parameters:

- **Value changes** exports value changes only.
- **Oversample** exports values according to the oversample setting (the parameter **Period**).
- **To .TXT file** exports values to a .TXT file. Clicking the button **Export** opens a dialog box allowing to save the file.
- **To .CSV file**  exports values to a .CSV file. Clicking the button **Export** opens a dialog box allowing to save the file.
- **To clipboard**  exports values to the clipboard.
- **To printer** prints values. Clicking the button **Export** opens a dialog box containing the printer and page parameters.
- 4. Click the button **Export**.

**Note:** Values of one archived object may be also exported from the [dialog box for historical value representation](https://doc.ipesoft.com/pages/viewpage.action?pageId=17278270) - the button **[Export](https://doc.ipesoft.com/display/D2DOCV12EN/Historical+Value+Export)**.

**Note:** If the parameter **Row**=0, then all rows of specified structured archive are to be exported.

Buttons placed on the bottom right corner determine the behavior of the selection window after selecting an object:

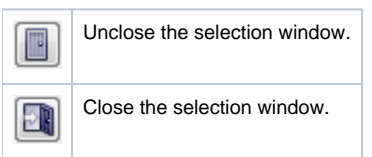